<span id="page-0-0"></span>Eclipse - Nozioni Base Programmazione e analisi di dati Modulo A: Programmazione in Java

Paolo Milazzo

Dipartimento di Informatica, Università di Pisa http://www.di.unipi.it/∼milazzo milazzo $@$ di.unipi.it

Corso di Laurea Magistrale in Informatica Umanistica A.A. 2015/2016

Paolo Milazzo (Università di Pisa) [Programmazione - Background](#page-19-0) A.A. 2015/2016 1/20

 $QQ$ 

ミメスミメ

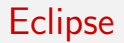

Eclipse è un ambiente di sviluppo integrato (Integrated Development Environment – IDE)

- Racchiude in un unico ambiente tutti gli strumenti che servono a un programmatore
- Editor, compilatore, debugger, ....

Eclipse è uno tra i principali IDE disponibili al momento

- $\bullet$  E' tra i più usati in ambiente aziendale
- Può essere usato per programmare con molti linguaggi diversi (non solo Java)

K ロ ▶ K 個 ▶ K 로 ▶ K 로 ▶ 『로 』 ◇ Q Q @

### Appena si avvia Eclipse compare la seguente finestra

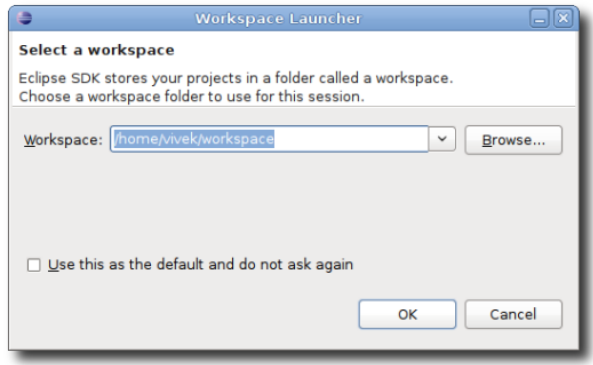

che ci chiede di specificare (o semplicemente confermare) la cartella da utilizzare come "workspace", ossia in cui verranno salvati tutti i programmi che realizzeremo.

Paolo Milazzo (Università di Pisa) [Programmazione - Background](#page-0-0) A.A. 2015/2016 3 / 20

 $\Omega$ 

La prima volta che eseguiamo Eclipse compare una schermata di benvenuto

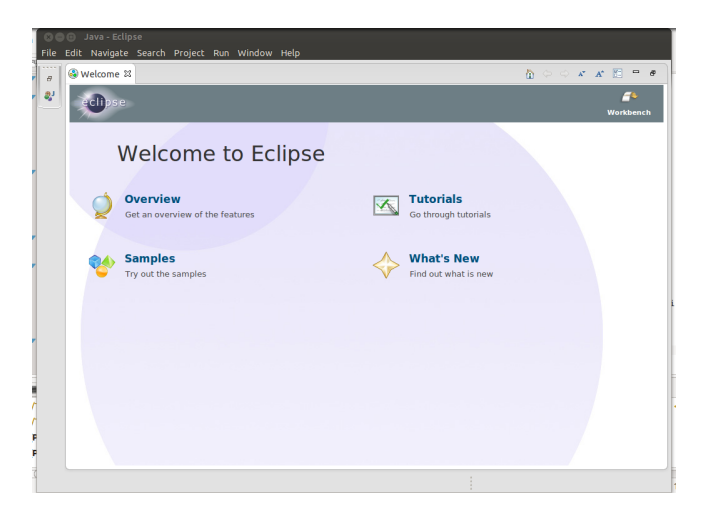

che possiamo chiudere cliccando su "Workbench".

Paolo Milazzo (Università di Pisa) [Programmazione - Background](#page-0-0) A.A. 2015/2016 4/20

**KOD KARD KED KED B YOUR** 

### Questa è la schermata principale di Eclipse

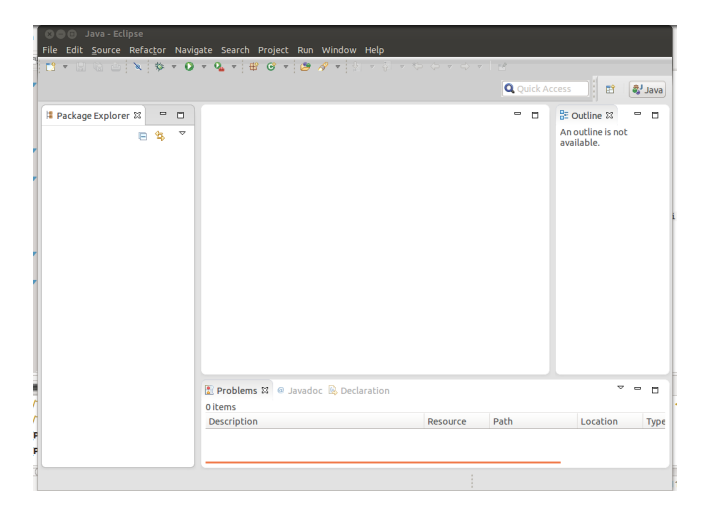

Paolo Milazzo (Università di Pisa) [Programmazione - Background](#page-0-0) A.A. 2015/2016 5 / 20

K ロ ▶ K 個 ▶ K 로 ▶ K 로 ▶ - 로 - K 9 Q @

Ogni area della schermata principale di Eclipse è detta Vista (View)

- La vista centrale ci consentira di scrivere il nostro programma
- La vista "Package Explorer" (a sinistra) mostrerà tutti i file creati
- La vista "Outline" (a destra) mostrer`a alcune informazioni sulla classe corrente
- La vista "Problems" (in basso) riporterà eventuali errori di compilazione
- La vista "Console" (non in figura) ci consentirà di interagire con il programma in esecuzione

 $\bullet$  .....

Un'insieme di viste prende il nome di Prospettiva (Perspective)

Vedremo che oltre alla prospettiva mostrata in figura (Java) ne utilizzeremo un'altra (Debug) che include altre viste

**KOD KARD KED KED B YOUR** 

Per poter scrivere un programma dobbiamo innanzitutto creare un progetto.

Un progetto sostanzialmente è un contenitore di classi Java che sono in qualche modo collegate tra loro

- Quando si realizza un programma complesso di solito si crea un progetto specifico che conterr`a tutte le sue classi
- Noi potremmo creare un progetto per raccogliere tutte le classi realizzate nell'ambito di una lezione in laboratorio

Per creare un progetto:

```
File --> New --> Java project
```
# Si apre la seguente finestra:

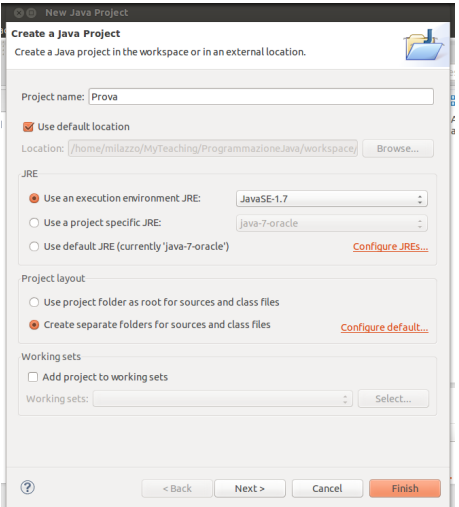

In cui inseriamo il nome del progetto (ad esempio Prova) e confermiamo con Finish  $299$ **4 ロ ▶ 4 母 ▶ 4**  $\Rightarrow$ 画 Paolo Milazzo (Università di Pisa) [Programmazione - Background](#page-0-0) A.A. 2015/2016 8 / 20

A questo punto dobbiamo creare la prima classe Java da inserire nel progetto Prova

Per creare una classe: File --> New --> Class

Paolo Milazzo (Università di Pisa) [Programmazione - Background](#page-0-0) A.A. 2015/2016 9 / 20

**KOD KARD KED KED ORA** 

## <span id="page-9-0"></span>Si apre la seguente finestra:

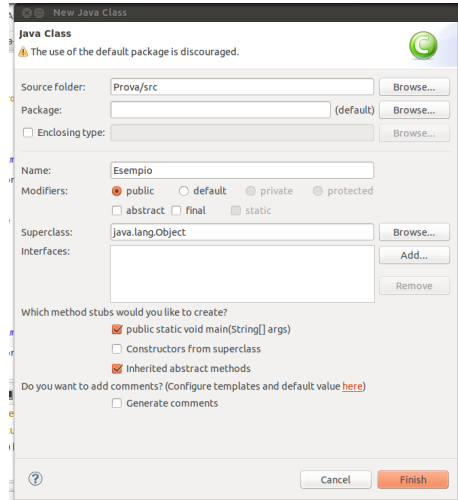

In cui inseriamo il nome della classe (ad esempio Esempio). Possiamo (opzionalmente) scegliere di creare il metodo [ma](#page-10-0)[i](#page-0-0)[n](#page-19-0) (facciamolo,  $\Omega$ in questo caso Paolo Milazzo (Università di Pisa) [Programmazione - Background](#page-0-0) A.A. 2015/2016 10 / 20

<span id="page-10-0"></span>Ci troviamo ora in questa situazione...

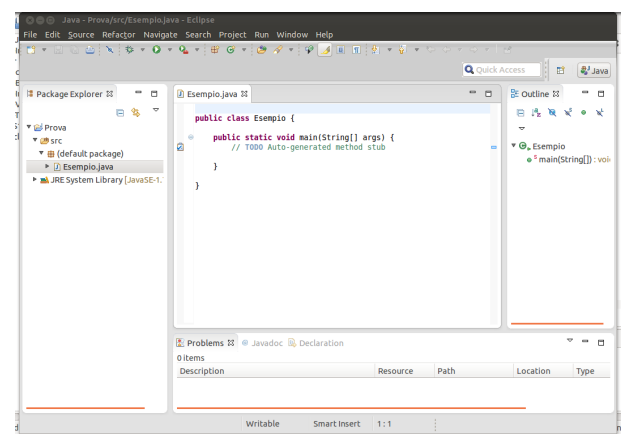

...con il codice della nostra classe al centro, già parzialmente scritto! La riga con il TODO è un commento automatico che possiamo anche cancellare

A sinistra, nel Package Explorer troviamo (tra le altre cose) l'elenco dei file che sono stati creati. In questo caso: Esempio.[ja](#page-9-0)[va](#page-11-0)[.](#page-9-0) <sup>en</sup>  $\Omega$ Paolo Milazzo (Università di Pisa) [Programmazione - Background](#page-0-0) A.A. 2015/2016 11 / 20

### <span id="page-11-0"></span>Scriviamo un programma di prova nel main:

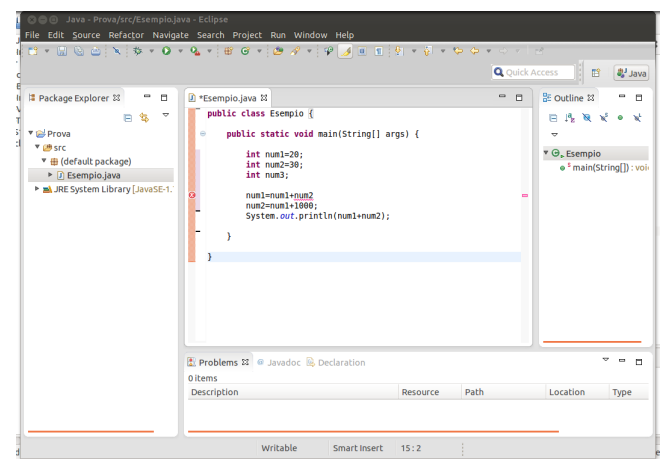

L'editor di Eclipse ci segnala alcuni errori in tempo reale sottolineandoli in rosso (in figura manca un punto e virgola) Vengono invece sottolineati in giallo situazioni anomale (non necessariamente errori) dette warning イロト イ押ト イヨト イヨト  $QQ$ Paolo Milazzo (Università di Pisa) [Programmazione - Background](#page-0-0) A.A. 2015/2016 12 / 20

<span id="page-12-0"></span>Una volta corretti eventuali errori possiamo compilare ed eseguire il programma tramite:

Run --> Run

oppure, più semplicemente, cliccando sull'icona a forma di pallina verde con il triangolino bianco nella barra in alto

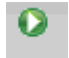

Paolo Milazzo (Università di Pisa) [Programmazione - Background](#page-0-0) A.A. 2015/2016 13 / 20

4 0 8

 $=$   $\Omega$ 

- 4何 ト 4 ヨ ト 4 ヨ ト

<span id="page-13-0"></span>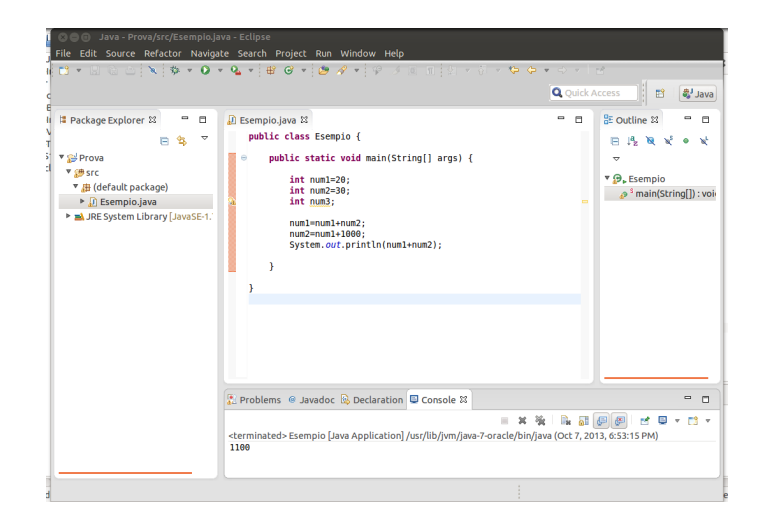

Il risultato dell'esecuzione (1100) è nella vista Console (se non si apre in automatico la si può aprire con Window  $\rightarrow$  Show view  $\rightarrow$  Console) Anche l'eventuale input viene richiesto all'utent[e n](#page-12-0)[ell](#page-14-0)[a](#page-12-0) [vi](#page-13-0)[st](#page-14-0)[a](#page-0-0) [Co](#page-19-0)[ns](#page-0-0)[ole](#page-19-0)  $\Omega$ 

Paolo Milazzo (Università di Pisa) [Programmazione - Background](#page-0-0) A.A. 2015/2016 14 / 20

<span id="page-14-0"></span>Uno strumento molto importante fornito da Eclipse è il debugger

Il debugger consente di far interrompere l'esecuzione del nostro programma in un punto prescelto

- una volta interrotto, potremo vedere il valore delle tutte variabili in quel momento
- potrem inoltre far procedere il programma un passo alla volta, monitorando la situazione

Il debugger è uno strumento essenziale per ricercare errori nei programmi

Useremo il debugger anche come strumento didattico, per capire meglio cosa fanno i vari comandi del lingauggio!

Per usare il debugger bisogna innanzitutto cambiare prospettiva Window --> Open perspective --> Debug

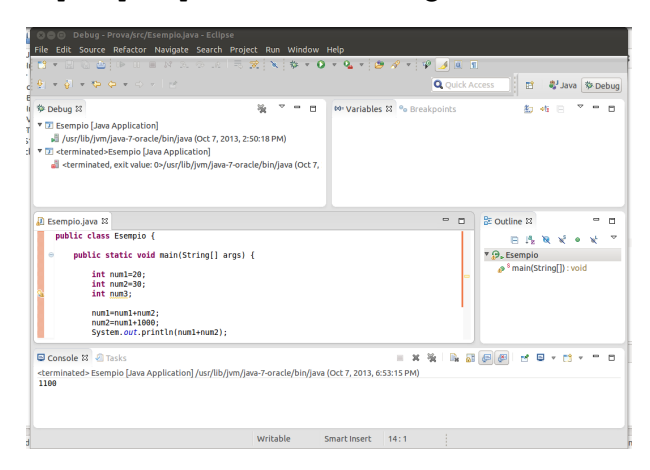

KED KARD KED KED E VOOR

Ora scegliamo il breakpoint, ossia il punto del programma in cui vogliamo interrompere l'esecuzione.

Per fare ciò si clicca con il tasto destro nella barra verticale a sinistra, all'altezza della riga in cui vogliamo fermarci.

Nell'esempio, la riga num1=num1+num2;

Si apre il menù contestuale da cui selezioniamo la voce "Toggle breakpoint".

Come risultato, comparirà un pallino blu nel punto in cui abbiamo cliccato

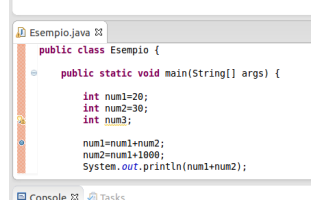

<terminated> Esempio [Java Application] /usr/lib/jvm/java-7-ora

Paolo Milazzo (Università di Pisa) [Programmazione - Background](#page-0-0) A.A. 2015/2016 17 / 20

 $\Omega$ 

- 4何 ト 4 ヨ ト 4 ヨ ト

Ora facciamo partire il debugger tramite:

Run --> Debug

oppure, più semplicemente, cliccando sull'icona a forma di scarafaggio nella barra in alto

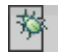

Paolo Milazzo (Università di Pisa) [Programmazione - Background](#page-0-0) A.A. 2015/2016 18 / 20

4 日下

 $=$   $\Omega$ 

→ 何 ▶ → ヨ ▶ → ヨ ▶

Partirà l'esecuzione del programma e si fermerà esattamente dove richiesto

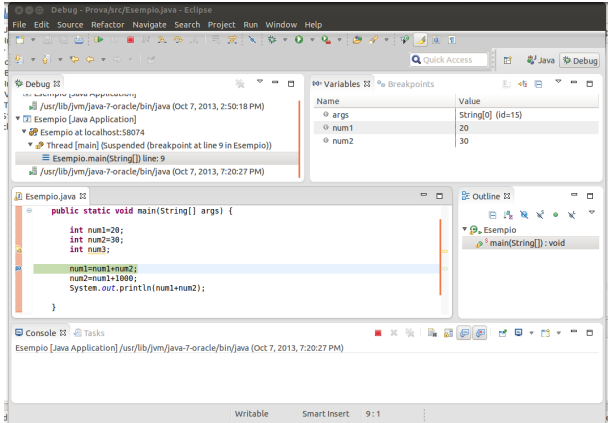

In alto a destra (nella vista Variable) sono visibili tutte le variabili e i loro valori

Paolo Milazzo (Università di Pisa) [Programmazione - Background](#page-0-0) A.A. 2015/2016 19 / 20

÷

 $QQ$ 

<span id="page-19-0"></span>Si può procedere passo passo nell'esecuzione tramite: Run  $\left(-\right)$  Step over o più semplicemente cliccando sull'icona corrispondente nella barra in alto

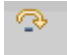

In qualunque momento si può far ripartire l'esecuzione o terminarla definitivamente usando gli appositi controlli nella barra in alto

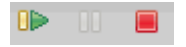

Una volta concluso il debug si può cancellare il Breakpoint cliccandoci di nuovo sopra con il tasto destro e selezionando "Toggle Breakpoint"

Infine si può tornare alla prospettiva standard tramite Window --> Open perspective --> Java

**KORKA ERKER ADA YOUR**